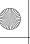

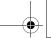

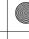

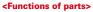

#### Light sensor

Sense the ambient luminance (automatic adjustment of the brightness of the display).

\* Blocking the light sensor may disable correct adjustment of the brightness.

#### 2 Light

Turn on or blink when receiving a call, mail/i-concier information, calling, obtaining ToruCa, accessing IC card, GPS positioning (Position location, Notify location and Location request), shooting an image, recording a movie, operating Music&Video Channel player or MUSIC Player, sounding tone of Alarm clock (Snooze), Schedule reminder or Countdown timer, and transmitting iC, or operate according to the settings of Indicator light or Light alert.

3 Display (touch panel) → P30, 39

#### Microphone

Send your voice from here.

- \* Do not cover the microphone during a call or sound
- \* Rear microphone does not pick up your voice because it is to cut noise.

# 6 1Seg antenna → P223

- \* The terminal has a built-in 1Seg antenna. For better signal reception, do not cover the antenna with your hand.
- \* When you watch 1Seg with FOMA terminal held sideways, it is recommended that you hold the opposite side of the antenna section.

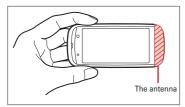

### 6 Earpiece

Hear other party's voice from here.

#### n-camera

Shoot your own image, or send your image via videophone.

#### FOMA Built-in antenna

- \* The terminal has a built-in FOMA antenna. For better voice quality, do not cover the antenna with your hand.
- Out-camera

Shoot still images or movies, send images over a videophone call.

- Light/Shooting indication light → P78, 214, 352 Camera light for videophone calls, still image shooting, movie recording, simple light, or it turns on or blinks for still image shooting or movie recording.
- **1** S Mark → P280, 328 Installation of IC card
  - \* You can use Osaifu-Keitai by placing 2 mark over IC card reader or send/receive data by iC transmission. The IC card cannot be detached.
- Back cover
- Back cover lever → P52
- Infrared data port → P327, 331 Infrared communication, Infrared remote control.
- (B) Speaker

Hear ring alert or voice of the caller using the speakerphone etc. from here.

- Fingerprint sensor → P48, 112
- T Strap opening
- External connection jack

An integrated connection jack for charging or connecting earphone etc.

- \* Available to connect an optional AC adapter, DC adapter, FOMA USB Cable with Charge Function, Earphone Plug Adapter for External connector terminal etc.
- (Charging jack
- microSD card slot → P315

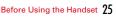

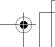

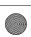

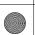

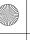

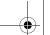

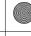

#### <Functions of keys>

The functions available by pressing keys are as follows.

- : Press : Press for 1 second or more
  - Display menus, perform the operation shown at the upper left of the guide area.
- 2 imi-mode/i-αppli/▲ (scroll)/Character
- Establish i-mode connection and display iMenu.
- Scroll upward the mail screen or site/website display by pages.
- Perform the operation shown in the lower-left corner of the guide area, switch character entry modes.
- Display i-αppli folder list.
- 3 CLR ch/α/Clear key
- Display i-Channel list, switch i-αppli stand-by display and i-αppli activation.
- Delete characters or return to previous screen.
- Start/Cancel Self mode.

  Start a voice call/ > Speakerphone/AF key
- Make/Receive a voice call, return to the previous character while entering characters.
- Switching the speakerphone function, start/ cancel auto-focus.
- Make a voice call using the speakerphone function.
- Restore the character string to its previous state.
- 5 Keypads
  - Enter phone numbers (1-9) or characters, select menu/items.
  - Perform the function registered in Custom menu.
  - Enter phone number (0) or characters, select menu/items.
  - Use Auto switch of Int'l call assist when making international calls.

# 6 > \*/A/a/Line feed/Public mode (Drive mode) key

- Enter " \* ", " ", " ", etc., switch upper/lower case.
- Line feed while entering characters, select menu/ items.
- Switch display/hide of guide area when shooting a still image.
- Switch horizontal and vertical displays while playing movie/i-motion or Music&Video Channel.
- Start/Cancel Public mode (Drive mode).
- Multi-cursor key
  - Enter keyPerform the operation, activate Focus mode.
  - Start i-αppli registered for one-key shortcut.
  - Schedule/ ↑ key

    Display Scheduler.
  - Adjust volume, move the cursor upward.
  - Display alarm list
  - Phonebook/ ↓ keyDisplay phonebook.
  - Adjust volume, move the cursor downward.
  - Add to the phonebook.

    Received calls/← (previous) key
  - Display Received calls, switch displays, move the cursor leftward.
  - Start/Cancel privacy mode when "Activate/ Deactivate" of Activation option is set to "Hold Lcursor key".
  - Redial/ →(next) key
  - Display Redial, switch displays, move the cursor rightward.
  - Start/Cancel IC card lock.
  - \* May be described as 🖸 🖂 🔀.

### 6 Camera key

- Start still image shooting, perform the operation shown at the upper right of the guide area.
- Start movie recording.

#### 

- Display mail menu, perform the operation shown at the lower right of the guide area.
- Scroll downward the mail screen or site/website display by pages.
- Pressing twice : Check new message
- Display mail creation screen

### Power/End key

- Terminate on-hold, calling/operating function, display/hide calendar layout.
- Press for 2 seconds or more : Turn power ON/ OFF.

## ###/Macro shooting/Silent mode key

- Enter " # ", "、 ", "。 ", "?", "!", " · ", select menu/ items.
- Turn Macro mode on or off while using the camera.
- Start/Cancel Silent mode.
- 12 PLock key
  - Activate the touch panel lock.→P125
  - Start/Cancel Operation lock, or cancel Lock when immobile.
  - Cancel/Restart touch lock during a call with FOMA terminal closed. →P127

# 13 ₹i-Widget/TV key

- Start/Exit i-Widget
- Watch 1Seg or switch Multi windows.

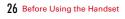

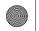

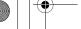

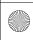

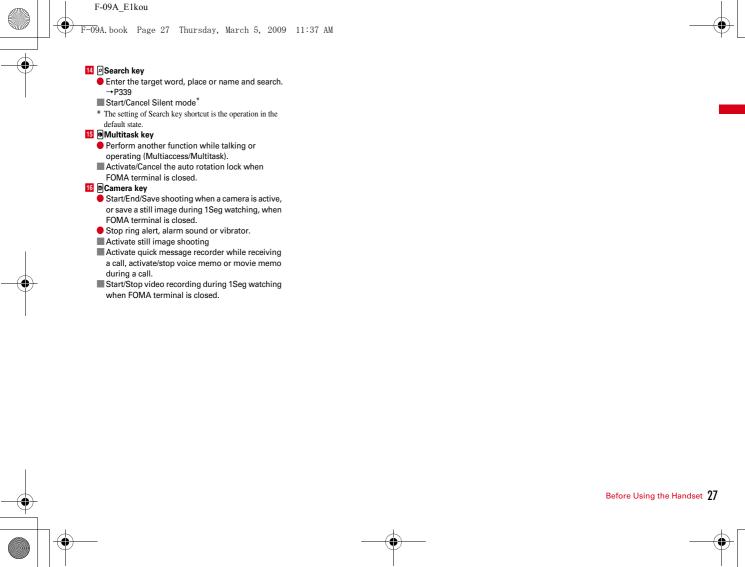

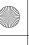

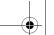

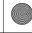

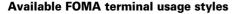

You can use functions of this FOMA terminal with touch operation in addition to keypad operation.

• This manual gives descriptions assuming that FOMA terminal is open unless otherwise noted.

#### ■ Touch style (closed state)

You can use touch operation instead of keypad operation. Auto rotation function realized by motion sensor freely switches the vertical/horizontal display.

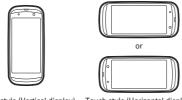

Touch style (Vertical display) Touch style (Horizontal display)

- . Keep this state when you carry FOMA terminal.
- While a camera is used, horizontal display is always applied even in touch style (vertical).
- Slide style (opened state (vertical))/YOKO-MOTION style (opened state (horizontal))

It is the basic operation style that corresponds to all keypad operations.

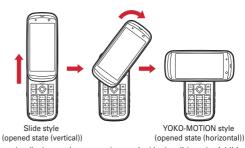

- Slide up the display section to use the terminal in the slide style. Additionally rotate the display 90 degrees clockwise to use the terminal in the YOKO-MOTION style.
- To close, rotate or slide in the opposite direction.
- When Slide and edit is set to "ON", the edit screen for mail, schedule or notepad can be displayed in the slide style.→P350
- When Slide and answer is set to "ON", you can answer a voice call by switching to the slide style. →P73
- Use Turn-display option to set functions such as the one activated by rotating the terminal 90 degrees clockwise etc.→P351

#### ✓INFORMATION-----

- . When you use the slide style or YOKO-MOTION style, do not rotate the display counterclockwise nor more than 90 degrees clockwise.
- i-Widget, i-concier information and i-schedule are unavailable in the touch style (horizontal) and YOKO-MOTION style.
- . Do not forcibly open/close or rotate FOMA terminal. It may cause malfunction or damage to the keys and display.
- · Do not close FOMA terminal with the strap held inside. It may cause malfunction or
- Do not attach labels or stickers on the rear side of the display or the key side. It may cause malfunction, damage, etc.
- When you carry FOMA terminal, activate Operation lock or Lock when immobile to prevent inadvertent operations of the touch panel or to save battery power consumption.
- When you open/close or rotate FOMA terminal, avoid touching the touch panel with your finger to prevent inadvertent operations.

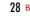

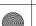

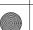

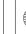

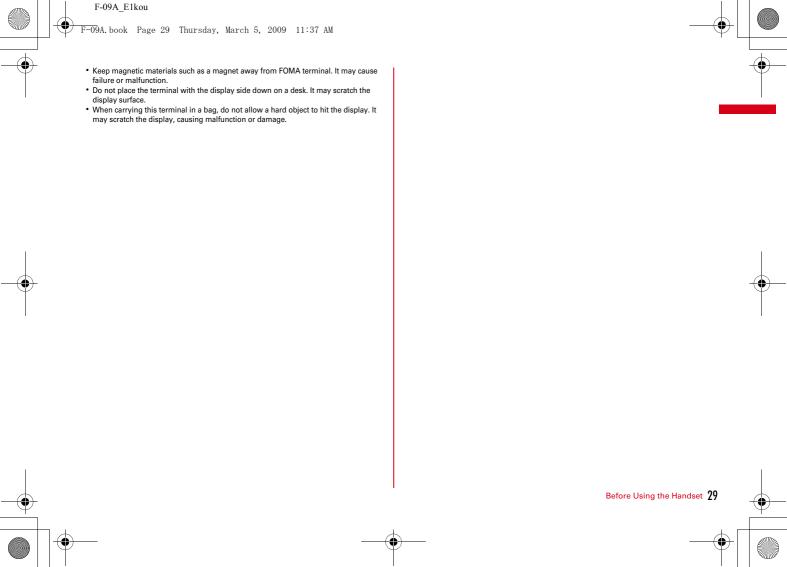

# Viewing display

The current state can be checked by the icon appearing on the screen.

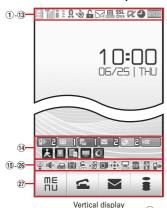

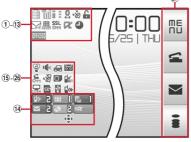

Horizontal display

- ① 🗎 : Battery icon→P57
- ② 1 : Antenna icon→P58 圈外: Out of service area→P58
- 591f : Self mode ON→P117
- ③ ¼ / ⅓ : In i-mode (during i-mode connection)/(during packet communication)→P174
- 4 \$: Infrared communication in operation→P327 Infrared remote control in operation → P331 (blue)/ (gray): Bluetooth power ON/Power saving mode activated→P363
  - ‡: The total calls cost exceeds the limit → P356
- \*2 ⑤ ∰: Bluetooth connection established→P363 .: Communication using handsfree-compatible
  - device in progress→P72 Communication using a Bluetooth handsfree
  - device in progress→P364 @: Communication using a Bluetooth headset in
  - progress→P364
  - 引 (blue)/ 引 (red)/ 程 / 晶: Network in use→P398 ☐: Power saving mode activated → P102
- 6 №: Positioning with GPS→P291
- GPS/Out of permission period→P294
- (gray): Operation lock or Lock when immobile is temporarily cancelled→P127
  - A (Red): Operation lock activated (Authentication ON/OFF is set to "ON") or Lock when immobile activated→P127 (Yellow): Operation lock activated
- (Authentication ON/OFF is set to "OFF")→P127
- ☐ : Auto rotation lock is activated → P49
- ? : A phonebook entry or schedule has secret attribute → P87, 347
- (8) Unread Area Mail, mail, i-concier information or MessageR/F state → P145, 163, 165, 168, 200

: Unread Area Mail

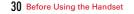

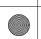

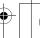

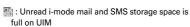

- : Unread i-mode mail and SMS storage space is full
- : SMS storage space is full on UIM : Unread i-mode mail and SMS exist
- : Unread i-mode mail exists
- : Unread SMS exists
- : Arrival i-concier information exists
- R (red)/ R (blue): Unread MessageR storage space is full or unread MessageR exists
- (I): Unread mail and unread i-concier information exist [ (red)/ [ (green) : Unread MessageF storage
- space is full or unread MessageF exists 9 Storage state in i-mode Center, Full Browser screen
  - display→P145, 163, 178, 189 .....: i-mode mail and MessageR/F storage are full or one of these spaces is full and unreceived mails
  - exist in Data Center / Mar / I : i-mode mail or MessageR/F storage space is full in Data Center
  - III: Unreceived i-mode mail and MessageR/F exist in Data Center
  - 馬/點/點: Unreceived i-mode mail, MessageR or MessageF exists in Data Center
  - 3: Scrolling Full Browser screen by tilting the terminal
  - : Full Browser screen is displayed (Mobile mode) : Full Browser screen is displayed (PC mode(full scale))
- 10 51: Displaying SSL/TLS page/Executing SSL session with i-αppli, using i-αppli downloaded from SSL page→P175
  - Frame of SSL page is enlarged → P180
  - ☐: Auto-send mail exists→P144
  - : Frame is enlarged→P180

- : Music&Video Channel program obtaining reservation exists→P239
- (1) i-αppli/i-αppliDX/i-αppli call state→P255, 272, 273 **α**: During i-αppli operation
  - (gray): i-αppli stand-by display ON
  - (orange): i-αppli is being started from the i-αppli stand-by display

  - (gray): i-αppliDX stand-by display ON [a] (orange): i-αppli is being started from the i-
- appliDX stand-by display #: i-αppli call received while i-αppli is running (gray): i-αppli call received while displaying i-
- αppli stand-by display (orange): i-αppli call received while i-αppli is being started from i-appli stand-by display
- # : i-αppli call received while i-αppliDX is running @ (gray): i-αppli call received while displaying i-
- αppliDX stand-by display (orange): i-αppli call received while i-αppli is being started from i-appliDX stand-by display
- » c : i-αppli call received

- ① ■: Alarm clock ON→P341
  - : 1Seg watching/recording reservation, schedule reminder ON→P232, 344
  - 👇 : Schedule reminder or 1Seg watching/recording reservation and alarm clock are simultaneously ON→P232, 341, 344
- \*3 13 IIIIII : Inside OFFICEED area→P394
- 14 F 2: Arrival information → P38 Shortcut icons→P348
- (15) ②: Silent mode ON→P95
  - ② : Personalized silent mode ON→P96
- (16) ★: Call alert volume is Silent→P92
  - : Call alert volume is Silent and vibrator for voice call ON→P93
- (17) ← : In Public mode (Drive mode)→P74
- 18 3 / E. Record message ON/recorded messages full→P76
- (19) Æ: Keypad dial lock ON→P118
- \*2 (2) \*3 / \*3 / \*3 : Location request of GPS success/ failure/end as unanswered→P293
  - Parsonal data lock ON→P117
  - / III : Music&Video Channel obtaining failure/ success→P239
  - 💾 / 🔙 : 1Seg recording reservation completed/ failed→P234

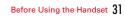

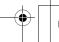

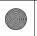

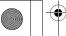

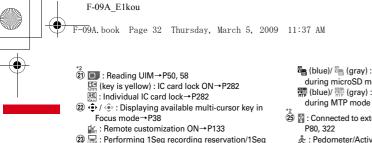

(blue)/ 🔚 (gray): microSD card installed or not during microSD mode

(blue)/ [ (gray) : microSD card installed or not

27 Stand-by touch button→P41

\* : Pedometer/Activity monitor is set→P359

■ : Software update pre-specified → P457

: Update notification icon→P456

, Auto-update of the latest pattern definition failed/succeeded→P459

- \*1 When data transfer mode is activated, the terminal is in the same state as out of service area and Multitask becomes unavailable.
- \*2 The current highest-priority item is displayed. These icons are listed in descending order of the priority from the top.
- \*3 Time appears on a screen other than the stand-by display.

recording (only watching stopped)→P231, 234

: microSD card installed during Communication

24 State of USB mode settings and microSD card→

: i-αppli Auto start failed→P272

# ✓INFORMATION------

P315, 322

mode

• Depending on the displayed function, an icon may be displayed at a different position, or some or all icons may not be displayed.

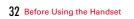

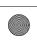

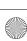

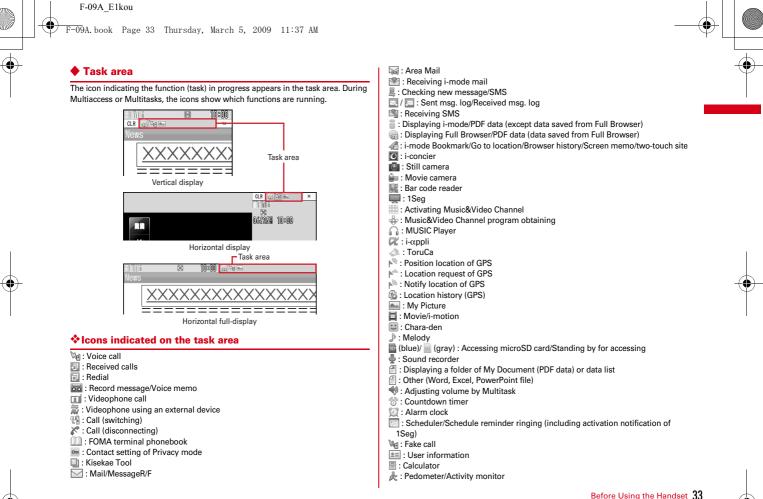

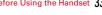

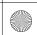

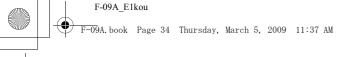

∷ Search engine
 ⋮ Notepad

: Dictionaries

Bluetooth function

り / 骨: Packet transmission or communication/Sending or receiving packets in progress via Bluetooth function

: 64K data communication via Bluetooth function

: Accessing Data Center

: Displaying synchronization log

: Network services set

를 / 돌: Calling or communicating packets via USB/Sending or receiving packets via USB

🚋 : 64K data communication

Updating software/Software update notified
 Updating pattern definition/Displaying version

/ / (gray): Each function set or on hold

#### **♦** Guide area

Operations that can be performed by pressing ∰, ir, , , man and are displayed in the guide area. Displayed operations vary by the screen. Display locations and keys correspond as shown in the figure.

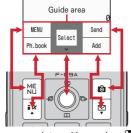

• on the guide area corresponds to multi-cursor keys 
 (It may be different depending on the function you are using or how the site or website is made).

# List screen

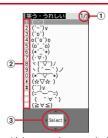

① When a list extends to multiple pages, the currently displayed page number and the total number of pages appear.

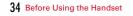

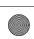

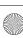

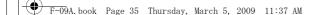

- ② Items with numbers or symbols displayed can also be selected even by pressing the corresponding key (1 9, 0, ★, ﷺ). Items without numbers of symbols displayed can be selected by moving the cursor to the item and pressing ●. Pressing the key corresponding to the item number or pressing the following keys allows you to select the item.
- ③ \$\frac{1}{2}\$ indicates that there are items that can be selected above and below the cursor position. Press \$\overline{\Q}\$ to move the cursor. When \$\overline{\Q}\$ is pressed on the last item of the page, the next page appears, when \$\overline{\Q}\$ is pressed on the first item of the page, the previous page appears.

# i-Widget screen

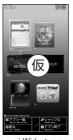

e.g.: i-Widget screen

- While i-Widget is running, operations that correspond to ₩, iec, , em, which will be and which are displayed on the screen as in the guide area. Displayed operations differ depending on screens.
- . Using i-Widget → P276

# Selecting functions from menu

- This manual mainly gives descriptions assuming that Kisekae Tool is set to "White".
- Menus are categorized by function.→P412

# ♦ Menu screen and switching method

#### Menu screen

The following menu screens are available.

Kisekae menu: A menu that you can change the design using Kisekae tool.
In addition to menus compatible with movies, "拡大メニュー (enlarged menu)" that is easy to view with large font and "Simple Menu" are available. A Kisekae

- menu matched with the color of FOMA terminal is set by default.

   Some Kisekae menu changes the menu structure according to usage frequency.
- In the Kisekae Tool stored by default, "切替メニュー(Switch menu)" and "ダイレクトメニュー (Direct menu)" in the "Preinstalled" folder support this function.

   Some Kisekae menu does not support English display when setting Select
- language to "English". **Basic menu**: A basic menu that the menu structure and menu numbers are fixed.
- Menu icons or background design can be changed by customizing Kisekae Tool or menu.→P103. 105
- The font size of the menu changes synchronized with Kisekae Tool.

Custom menu : A menu that menu items can be freely registered. →P349

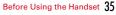

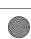

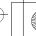

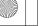

F-09A. book Page 36 Thursday, March 5, 2009 11:37 AM

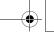

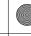

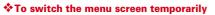

In each menu screen, you can temporarily switch to a different menu screen by the following operations. You can also set which menu to display when pressing on the stand-by display. →P103

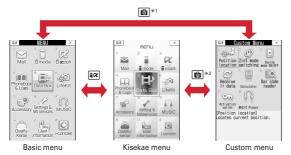

- \*1 Cannot be switched when Kisekae menu or Shortcut menu is set as Select startup menu.
- \*2 Cannot be switched when Basic menu is set as Select startup menu.

#### ✓INFORMATION-----

. Some types of Kisekae menus change the menu structure according to usage frequency. Also, the number assigned to menu item (item number) may not be applied.

# Selecting a function

Press ME in stand-by and select and perform the functions from the menu displayed.

There are 2 ways. One method involves using the keypad corresponding to the menu items (Shortcut operation). In the other method, the multi-cursor key is used to select from among the menu items.

- If any function is restricted by lock functions or no UIM is installed, A icon appears or the font color changes indicating that the function is disabled. Note that the display does not change for Kisekae menu. When a function is selected, the reason that the function cannot be performed etc. is displayed.
- Function description about the menu item at the cursor position may appear for some types or levels of the menu. The current setting may also displayed in some menu items.

# Selecting menu items by keypad (Shortcut operations)

When numbers (item number) are assigned to menu items, a menu item can be selected by pressing the corresponding keypad (1 - 9, 0, ×, #).

- Press the item number displayed with the preferred menu item.
- Item numbers differ when "Simple Menu" is set by Kisekae Tool.→P425
- Item number of the menu→P412

#### <Example> Selecting "Calculator"

ME 7 4

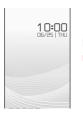

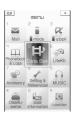

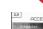

4

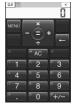

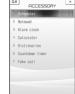

36 Before Using the Handset

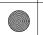

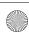

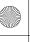

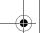

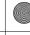

# Selecting menu items by multi-cursor key

<Example> Selecting "Calculator"

Multiple Move the cursor to "Accessory" ▶ ●

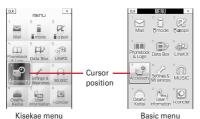

- When "Simple Menu" is set for Kisekae menu, you can also move the cursor and press of to select a menu (second level or upper).

# Move the cursor to "Calculator" ▶ ●

## ❖To return to stand-by display or previous menu

After selecting a menu item, you can return to the stand-by display or previous menu by pressing the following keys.

: Return to the stand-by display.

CLR: Return to the previous menu. Depending on the menu, you can return to the previous menu also by pressing [©].

# ♦ Selecting method of submenu

When "MENU" is displayed at upper-left of the guide area, various operations can be performed with submenus.

<Example> Selecting the redial submenu

On the redial list screen, ₩ Press a keypad for the submenu item number

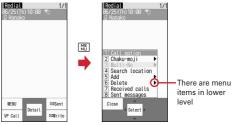

- Pressing  $\begin{tabular}{l} ME \\ \hline \end{tabular}$  or  $\begin{tabular}{l} CLR \\ \hline \end{tabular}$  closes the submenu.

# ♦ Operating procedure of each item

#### ■ Selection of an item

When numbers or  $\boxed{*}$  is displayed, press the corresponding keys. You can also select an item by moving the cursor with  $\boxed{*}$  and press  $\boxed{\bullet}$ . When moving the cursor, the item at the cursor may be framed or change in color.

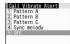

 Depending on the function, you can check vibration pattern of the vibrator, color or lighting pattern of light alert, the color scheme of screen settings or brightness of the display by moving the cursor to an item.

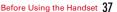